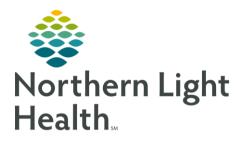

# From the Office of Clinical Informatics Quick Reference Guide (QRG) Behavioral Health Medication Management August 10, 2020

This Quick Reference Guide (QRG) reviews the medication management follow-up appointment.

# Common Buttons & Icons

| ✓                           | Sign icon                 |
|-----------------------------|---------------------------|
| 🍶 Document Medication by Hx | Document Medication by Hx |
|                             | Orders for Signature Tray |
| Sign/Submit                 | Sign/Submit button        |
| Save & Close                | Save & Close button       |
| Add as Chronic V            | Add as drop-down          |

# Complete the BH Ambulatory Comprehensive Intake Form

- From the Ambulatory Organizer:
- **<u>STEP 1</u>**: Click the patient's name to navigate to the chart.
- **<u>STEP 2</u>**: Establish your relationship to the patient.
- **<u>STEP 3</u>**: Review the blue banner bar to confirm you have the right patient, date/time, and location of the appointment.
- **<u>STEP 4</u>**: Navigate to the Ambulatory Workflow MPage.
- <u>NOTE</u>: The intake form can also be accessed through the Forms component of the Clinic Workflow MPage.
- <u>STEP 5</u>: Navigate to the Vital Signs component.
- **<u>STEP 6</u>**: Click the **Vital Signs** component drop-down arrow.
- **<u>STEP 7</u>**: Click the **BH Ambulatory Comprehensive Intake** form.
- **<u>STEP 8</u>**: Complete the sections necessary for your clinic by clicking the needed sections down the left-side pane.
  - Sections with an asterisk have required documentation.
  - Information not captured elsewhere can be documented within the Nursing HPI section using freetext.
  - Click a header to note all items in a grid at one time.
- **<u>STEP 9</u>**: Enter or update the dates and times as needed.
- <u>NOTE</u>: The current date and time auto-populate when opening the form.

# From the Office of Clinical Informatics Behavioral Health Medication Management August 10, 2020 Page 2 of 5

**<u>STEP 10</u>**: Click the **Sign** icon once documentation is complete.

# **Document Medication History**

- > From within the BH Ambulatory Comprehensive Intake form:
- **<u>STEP 1</u>**: Click **Document Medication by Hx** within the Current Medication List section of the form.
- **<u>STEP 2</u>**: Right-click the medication.
- **<u>STEP 3</u>**: Click Add/Modify Compliance in the menu.
- **<u>STEP 4</u>**: Use the respective fields to update compliance and document last dose date/time.
- NOTE: Follow steps 2-4 for all medications.
- <u>STEP 5</u>: Click **Document History** at the bottom of the Document Medication by Hx window when all medications are reviewed and documented.

# **Document Allergies Component**

- From within the patient's chart:
- **<u>STEP 1</u>**: **Navigate** to the Inpatient Workflow if you are not already there.
- **<u>STEP 2</u>**: Click the **Allergies** component.
- **<u>STEP 3</u>**: Use the Add Allergy icon to add allergies or click the No Known Allergies button as appropriate.
- **<u>STEP 4</u>**: Click Complete Reconciliation once complete.

# Review and Document the Problem List

#### From within the patient's chart:

- **<u>STEP 1</u>**: Navigate to the Ambulatory Workflow.
- **<u>STEP 2</u>**: Click **Problem List** to bring up the component for documentation.
- **<u>STEP 3</u>**: Review and update the patient's chronic problems as needed.
- **<u>STEP 4</u>**: Use the Add Problem field as needed to add either This Visit or Chronic problems. A list of options will populate as you being to type.
- <u>NOTE</u>: Before starting your search use the Add As drop-down to have a problem added as Chronic or This Visit problems to the patient's chart.
- **<u>STEP 5</u>**: Click the appropriate problem to be added from the populated list.
- **<u>STEP 6</u>**: Click the appropriate button to note as a This Visit Problem, Chronic or both as needed.

<u>NOTE</u>: When clicking the Resolve hyperlink, it will bring up a window that allows you to document a problem as resolved.

# Document the Provider Workflow

- **From the Ambulatory Organizer:**
- **<u>STEP 1</u>**: Click the patient's name that you need.
- **<u>STEP 2</u>**: Click the **Clinic Workflow** MPage within the patient chart.
  - When completing the components, the information flows over to the prenote.
  - Components are not shared between multiple users and the information entered is only on the person's screen who is documenting.
- **<u>STEP 3</u>**: Click the **Chief Complaint** component from the Component list.
- **<u>STEP 4</u>**: Click the freetext field and enter the Chief Complaint information.
- **<u>STEP 5</u>**: Click **Sign** when complete.
- **<u>STEP 6</u>**: Navigate to the Problem List.
- **<u>STEP 7</u>**: Utilize the search box to populate the necessary diagnosis as needed.
- NOTE: Entering more specifiers will assist in selecting the most applicable diagnosis.
- **<u>STEP 8</u>**: Click the appropriate diagnosis.
- **<u>STEP 9</u>**: Designate the problem as This Visit or Chronic, or both using the respective buttons.
- **<u>STEP 10</u>**: Navigate to the Subjective/History of Present Illness (HPI) component.
- **<u>STEP 11</u>**: Enter a comment as needed.
- NOTE: There are available hpi autotext available.
- **<u>STEP 12</u>**: Review and update the comment for accuracy.
- **<u>STEP 13</u>**: Click **Save** once complete.
- **<u>STEP 14</u>**: Navigate to the Mental Health component.
- **<u>STEP 15</u>**: Document as appropriate.

NOTE: There are available autotext.

- **<u>STEP 16</u>**: Review and update for accuracy.
- STEP 17: Click Save.

<u>STEP 18</u>: Chart any other relevant information to the respective components being sure to save and/or sign the individual component as needed.

# Document Behavioral Health Quick Orders

- > From the Patient chart using the Behavioral Health Provider View
- **<u>STEP 1</u>**: Navigate to the Behavioral Health Quick Orders MPage.
- **<u>STEP 2</u>**: Click the appropriate order(s) needed.
- **<u>STEP 3</u>**: Click the **Orders for Signature Tray**.
- **<u>STEP 4</u>**: Review and Modify orders as appropriate.
- STEP 5: Click Sign.

### Chart an Outpatient Medication Reconciliation

- > From the Patient chart using the Behavioral Health Provider View:
- **<u>STEP 1</u>**: Navigate to the Home Medications component within the Clinic Workflow MPage.
- **<u>STEP 2</u>**: Click **Outpatient** within the Home Medications Component.
- **<u>STEP 3</u>**: Reconcile the listed medications.
- STEP 4: Click Sign.

### Add Patient Education

- From the Patient chart:
- **<u>STEP 1</u>**: Navigate to the Patient Education component within the Clinic Workflow MPage.
- **<u>STEP 2</u>**: Click the education you wish to add if it is listed.
- **<u>STEP 3</u>**: Search for additional education using the More Options button.
- **<u>STEP 4</u>**: Scroll down the component to verify that the education you want is added.
- <u>NOTE</u>: You have the ability to choose a language outside of English. Click the Education Language drop-down arrow at the bottom of the component. Select the language preferred.

### Create the BH Office Note

- > From the Clinic Workflow MPage within the patient's chart:
- **<u>STEP 1</u>**: Scroll down the Component list on the left-side.
- **<u>STEP 2</u>**: Click **BH Office Note** hyperlink.

- <u>NOTE</u>: Information pulls in based on prior documentation.
- **<u>STEP 3</u>**: Document the **Date of Service** field.
- **<u>STEP 4</u>**: Review the information that was pulled in, making edits as needed.
- <u>NOTE</u>: Remember, any component that does not have documentation will not flow over to the note.
- **<u>STEP 5</u>**: Click **Save and Close** if you are the scribe.

#### NOTE: If you are the scribe:

- Forward the note to the appropriate individual.
- **<u>STEP 6</u>**: Click **Sign/Submit** if you are the provider.
- **<u>STEP 7</u>**: Alter Type and Title of the note only if it is applicable to your clinic. They should not need to be changed.
- **<u>STEP 8</u>**: Review and update the date and time as needed.
- STEP 9: Click Sign.

For questions regarding process and/or policies, please contact your unit's Clinical Educator or Clinical Informaticist. For any other questions please contact the Customer Support Center at: 207-973-7728 or 1-888-827-7728.